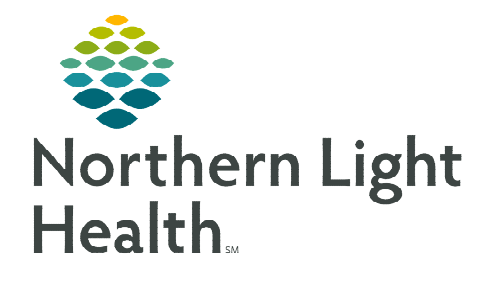

## **From the Office of Clinical Informatics Home Care and Hospice Tablet – Unassigned Visits**

**November 28, 2022**

**The Netsmart Tablet App only allows adding a visit to a Patient Calendar when a Resource is assigned. When necessary, unassigned resource is used as a placeholder on the patient calendar.** 

## **Creating an Unassigned visit to a Patient Calendar on the Tablet**

When creating a patient visit and the assigned staff for that visit is unknown, the resource of Unassigned is used. This resource allows for efficiently scheduling patient visits and communicate to scheduling which patient a staff assignment.

- **STEP 1:** Tap My Patients in the Main Menu.
- **STEP 2:** Tap the name of your patient.
- STEP 3: Tap Calendar.
- **STEP 4:** Tap +Add in the lower right-hand side.
	- **If adding multiple visits, tap Recurring at** top of screen.
- **STEP 5:** Tap your name in the **Resource** field.
- **STEP 6:** Enter **Una** in the **search** field and tap **enter** on your keyboard. Select the appropriate Unassigned Resource for your area of care.
- **STEP 7:** Tap the **Date** field to the change the date of the visit (if different).
- **STEP 8:** Tap the **Resource Type** field, then select your discipline.
- **STEP 9:** Tap the Visit Type field, then select the type of visit from the list.
- STEP 10: Tap Done.

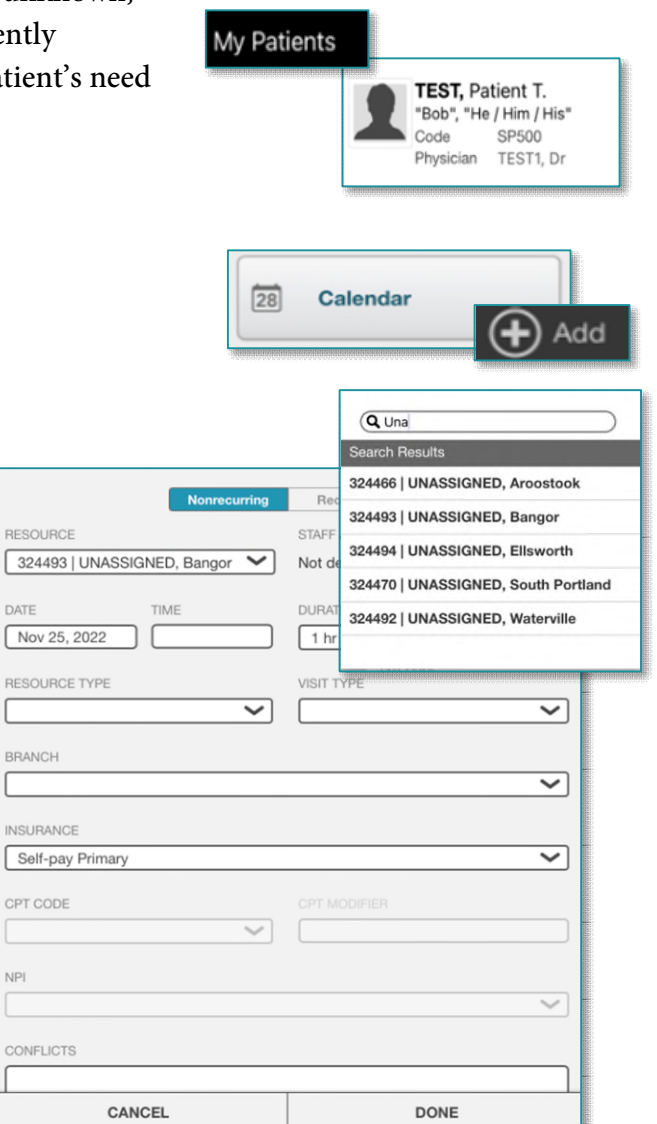

**For questions regarding process and/or policies, please contact your unit's Clinical Educator or Clinical Informaticist. For any other questions please contact the Customer Support Center at: 207-973-7728 or 1-888-827-7728.** 

**RESC** 

DATE

RESC

**BRAN** L **INSU** 

CPT<sup>(</sup>

 $NP<sub>1</sub>$ 

CON